### Completing and Filing FCC Form 477

Local Telephone Competition and Broadband Reporting

Feb 22, 2010

### Table of Contents

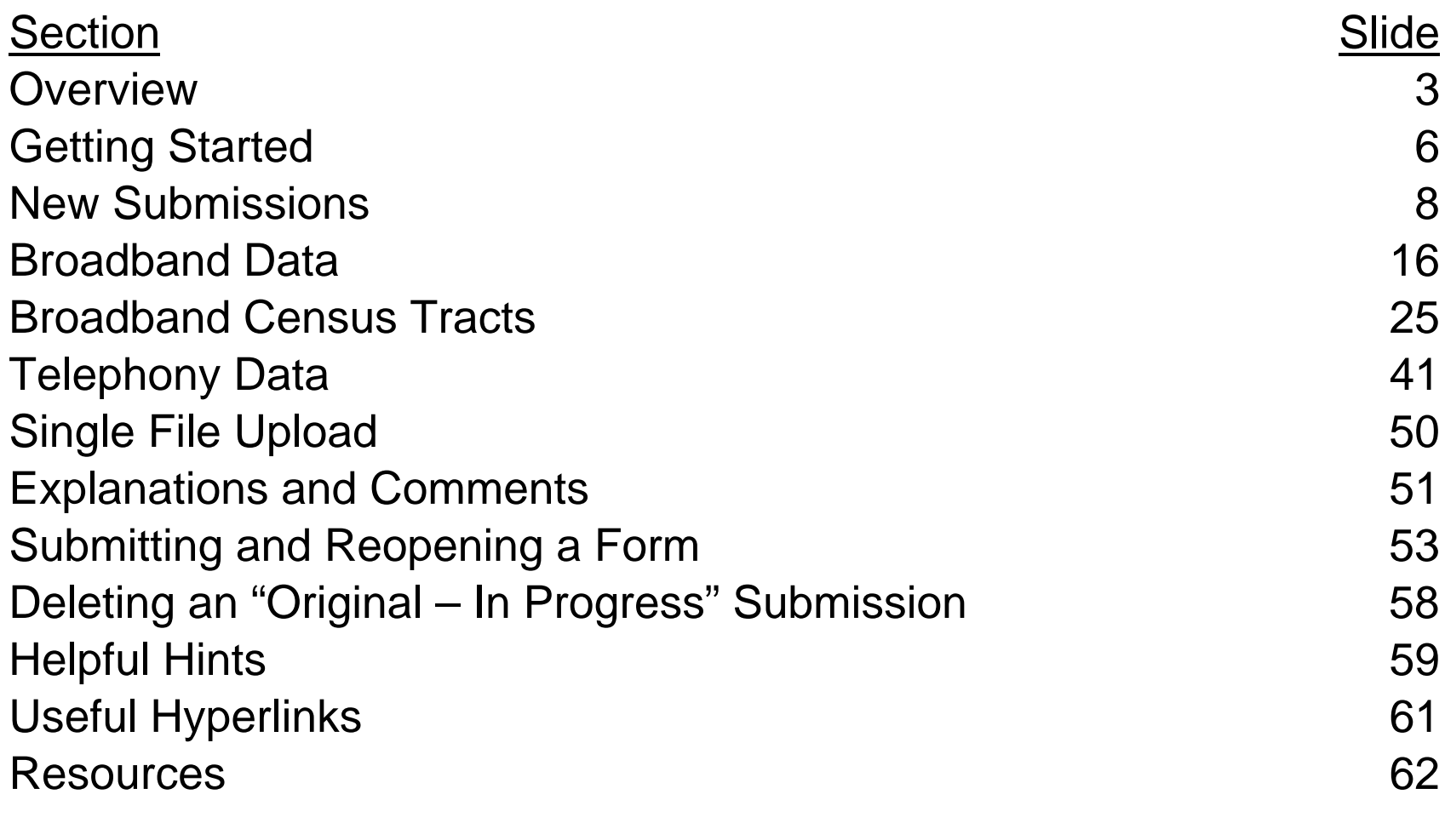

### **Overview**

- This presentation describes how to use the Form 477 online application to file Local Telephone Competition and Broadband Data required by the FCC
- The Form 477 application is a web interface that allows providers of the following services to submit data to the FCC:
	- Broadband (complete Parts I and VI),
	- – Wired and wireless local telephone (complete Parts  $II.A$  and  $V$ ),
	- –Mobile telephony (complete Part III), and
	- Interconnected VoIP (complete Parts II.B and V)

# Overview (cont)

- The Form 477 application
	- Available at https://specialreports.fcc.gov/wcb/Form477/
	- – Implements FCC orders 08-89 (23 FCC Rcd 9691) and 08-148 (23 FCC Rcd 9800)
	- Enhances broadband and local telephone competition data collection
- More information is at the URL http://www.fcc.gov/Form477
- •Begin at the **Login** screen (next slide)

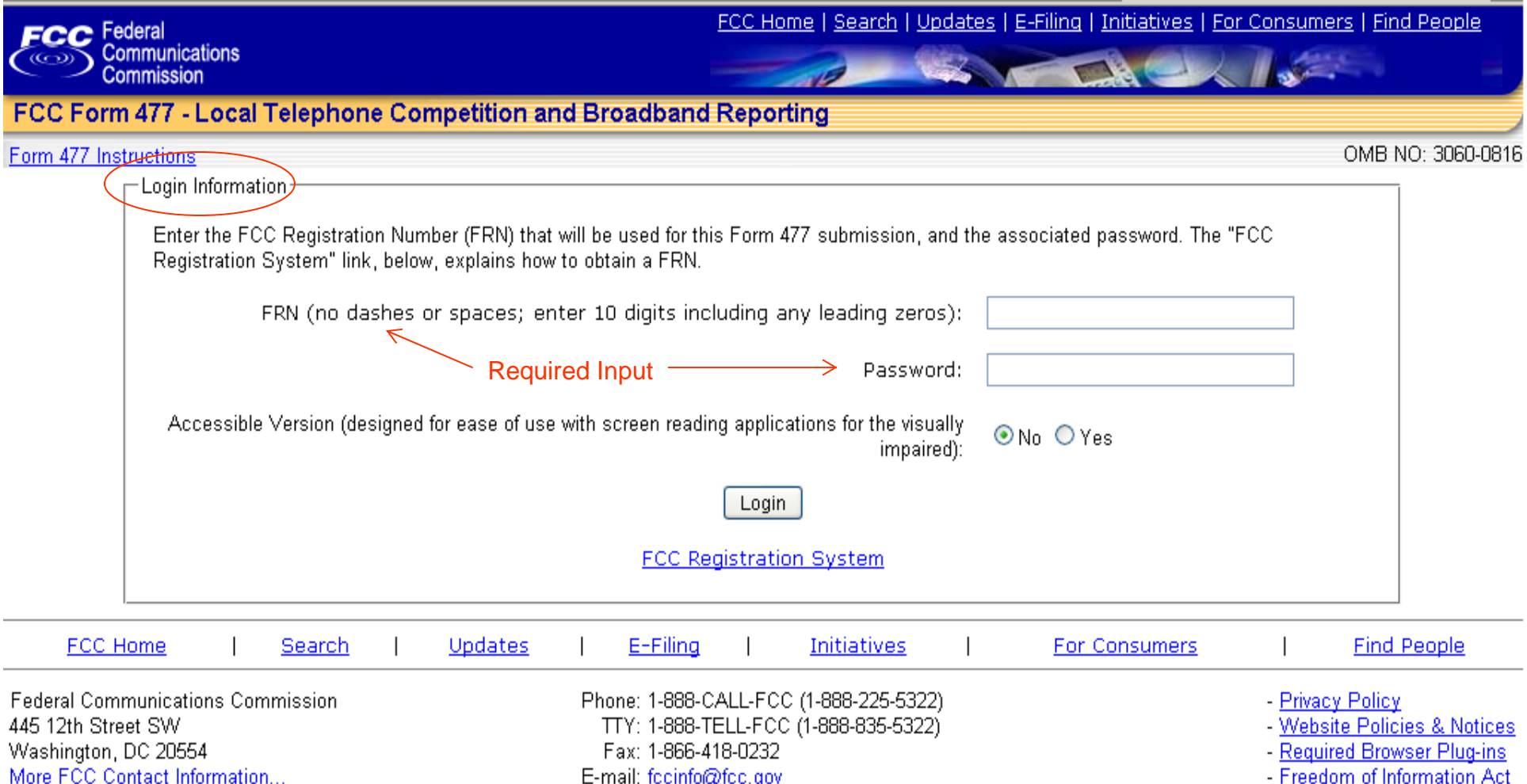

FCC Form 477 - Local Telephone Competition and Broadband Reporting Software Version 01.01.02 July 9, 2009

# Getting Started

- You must have an FCC Registration Number (FRN) in the Commission Registration System (CORES)
	- If you need an FRN, the URL for CORES is https://fjallfoss.fcc.gov/coresWeb/publicHome.do
	- You also may reach the CORES site if you click the FCC Registration System link at the bottom of the Login screen
- On the Login screen enter
	- Your FRN, *no spaces or dashes*, and
	- Password associated with this FRN
- Select "Accessible Version" for use with screen reading applications for the visually impaired
- Click the "Login" button
- You will now see the <u>Main Menu</u> (Form 477 Home Page)

#### **Completing and Filing FCC Form 477**

Form 477 Instructions

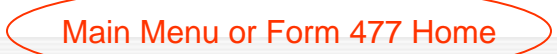

#### FRN 18461806 tom telephone

To start a new Form 477 submission, first use the drop-down lists to specify "Data as of" and "State". Next, use the New Form"Operations" option buttons that will appear to specify "ILEC" (Incumbent Local Exchange Carrier) or "Non-ILEC", and then click "Create New." Filers must report data for different states in separate submissions. Filers must report data for ILEC and non-ILEC operations in separate submissions. IMPORTANT: You MUST create a new submission for your Dec 31, 2009 data. The "Data as of" date on your submission of Jun 30, 2009 data CANNOT be changed.

Create New Form 477

Data as of: Dec 31, 2009 v State: Alabama V Operations: O ILEC O Non-ILEC Create New

Click to Select State

#### **Existing Form 477 Submissions:**

Existing Form 477 Submissions Data as of Dec 31, 2009

Existing Form 477 Submissions Data as of Jun 30, 2009

**Status State Operations** View/Edit By Part Revise/Submit Original - In Progress Arizona Non-ILEC View/Edit Submit Revised - In Progress |California Non-ILEC View/Edit Submit lilec. Original - In Progress lHawaii View/Edit Submit Revised - In Progress Montana Non-ILEC View/Edit Submit Revised - In Progress South Carolina Non-ILEC View/Edit Submit

**Existing** 

Forms

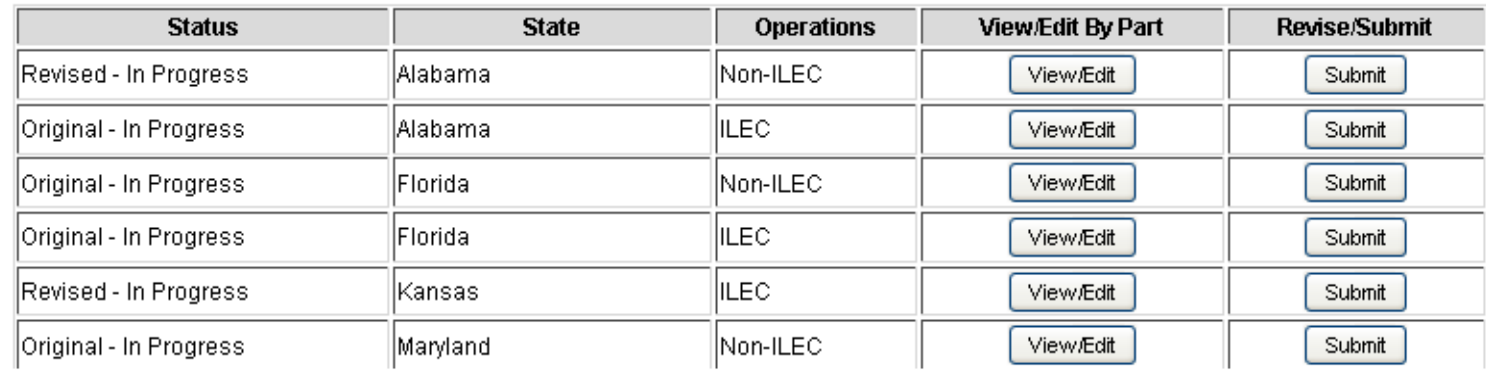

2/22/2010

### New Submissions

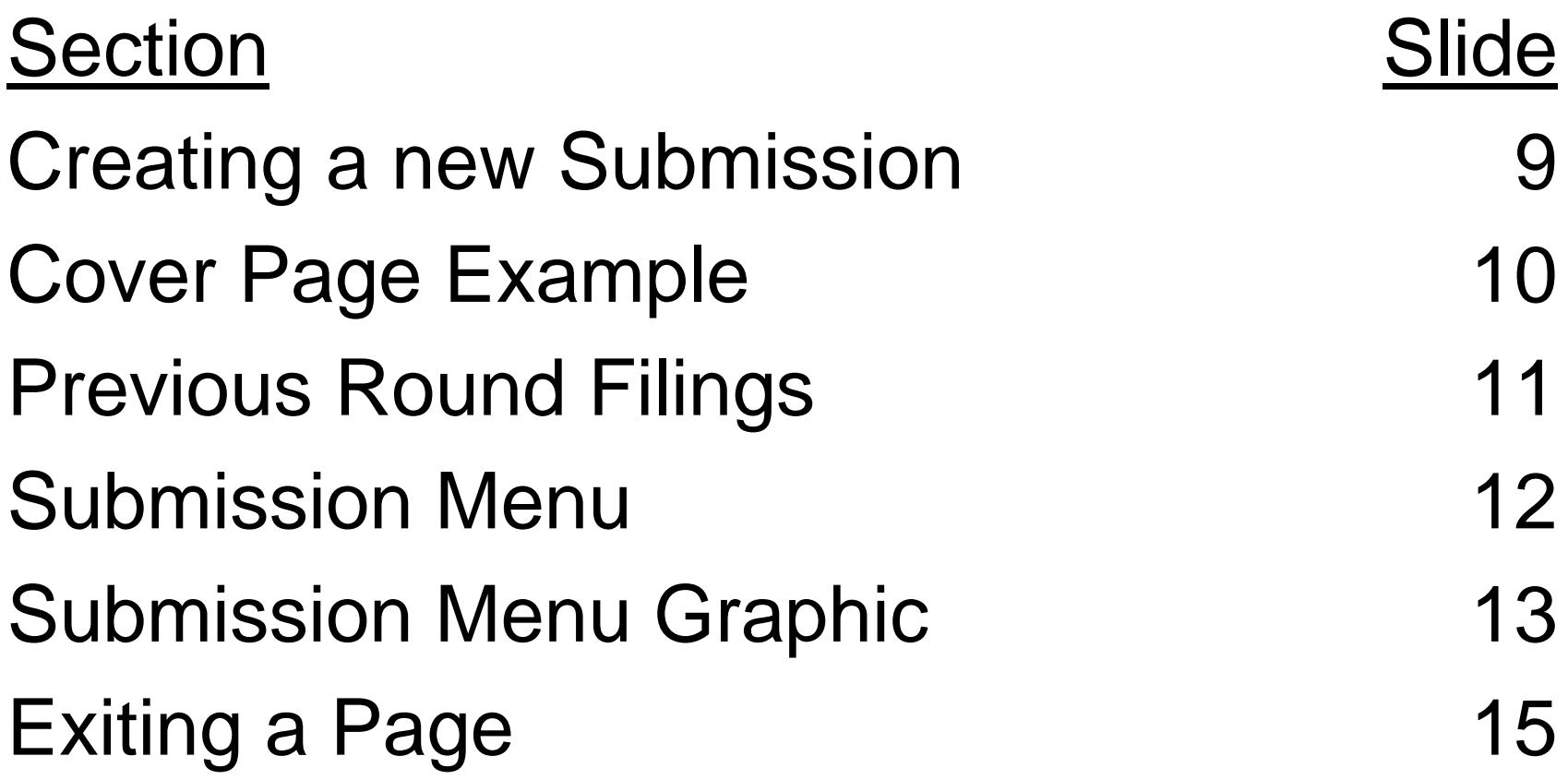

# Creating a new Submission

- •Select the state from the drop-down list (see slide 7)
- •Click "Select State" to see

Create New Form 477 Data as of: Dec 31, 2009 V State: Alabama V Operations: O ILEC O Non-ILEC Create New

- • Select ILEC or Non-ILEC for Operations
	- May be changed later but not if it will duplicate another form
- •Click "Create New" to see the Cover Page
- • Complete the Cover Page (next slide)
	- Select a name for item 4, the common-control name, from the drop-down box
	- Review the pre-selected choice for item 9
	- Enter contact information in items 6, 7, 10, and 11
	- Click the button "Save and Go to Submission Menu"

Form 477 Submission for FRN: 18461806, Company: tom telephone, State: AZ, Operations: Non-ILEC, Data as of Dec 31, 2009

-All filers must complete Items 1 through 11 below-

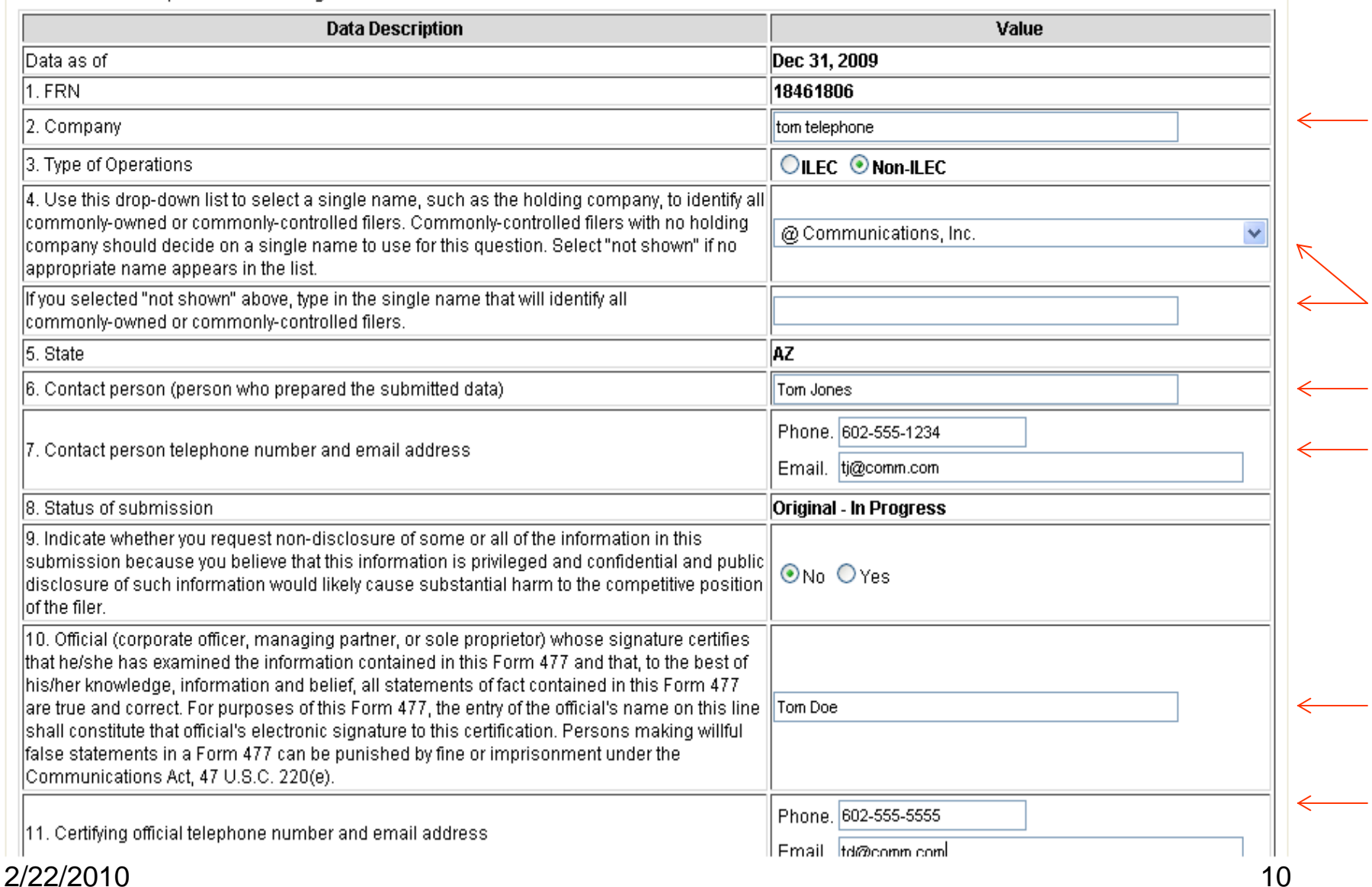

# Previous Round Filings

- If you filed in a previous round
	- On the Cover Page you should see a list of previously entered state submissions in the section "Existing Form 477 Submissions:"
	- Under "Create New Form 477," "Dec 31, 2009" will be the default selection
	- Select a state for which you previously entered data
	- – Click "Create New" to display the Cover Page
		- Note that all fields except 10 and 11 are pre-filled
		- Update as necessary and complete items 10 and 11
	- Click "Save and Return to Submission Menu"

Note: System will pre-fill only Cover Page information

# Submission (Edit) Menu

- Clicking "Save and Return to Submission Menu" displays the <u>Submission</u> (or <u>Edit</u>) <u>Menu</u> (next two slides)
- Facilities-based providers of broadband connections to end users must file Parts I.A. and VI
- Wired and wireless local telephone service providers must complete Parts II.A and V
- Mobile telephony providers must complete Part III
- • Interconnected VoIP providers must complete Parts II.B and V
- At any time you may print parts of the filing for which you have entered data

#### **Completing and Filing FCC Form 477**

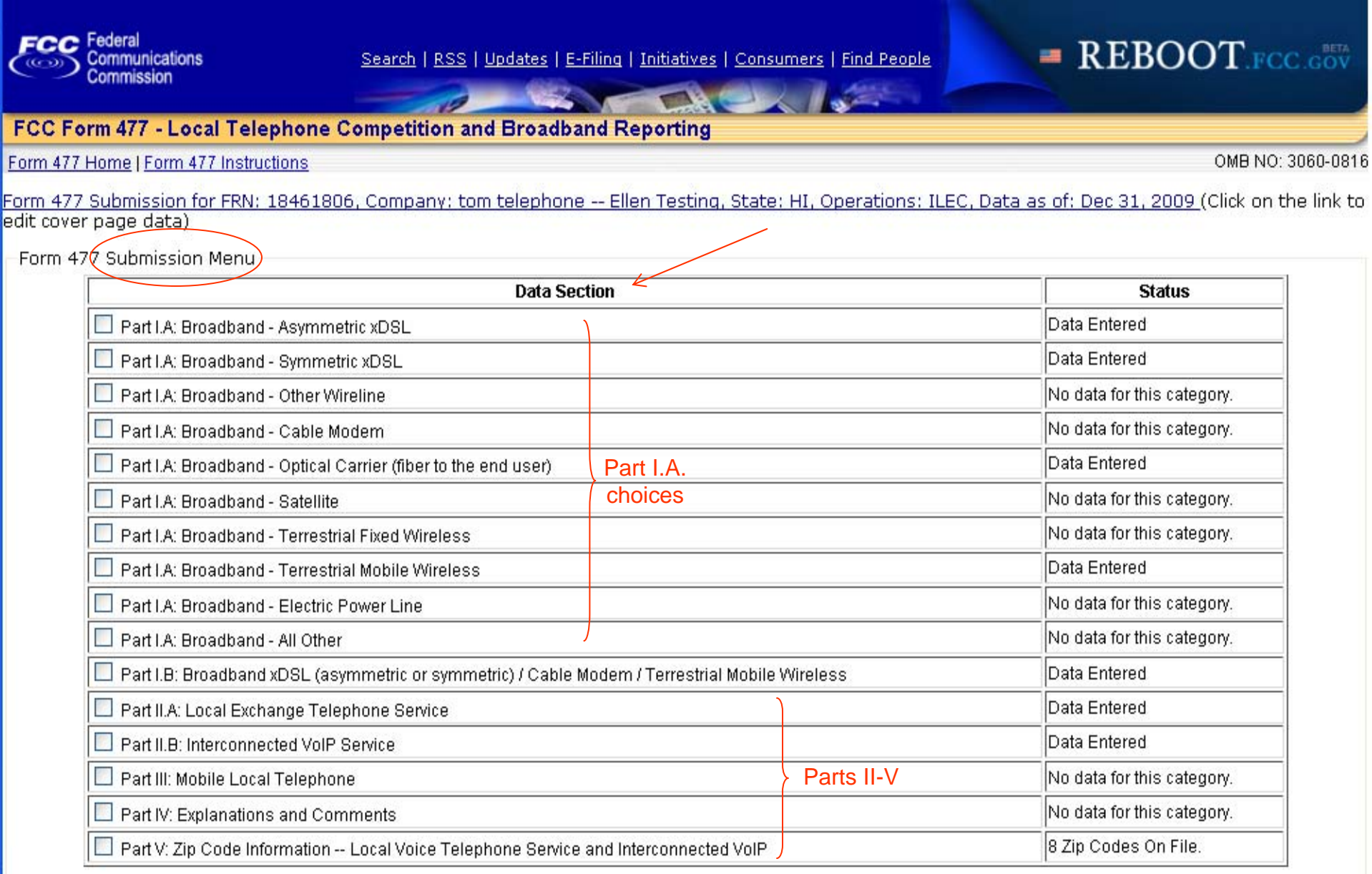

#### Submission Menu (2)

-Part VI: Broadband Connection Counts by Technology, Census Tract, and Information Transfer Rate

Enter Census Tract Detail Data by Hand

#### View/Edit Census Tract Detail Data (24339 records)

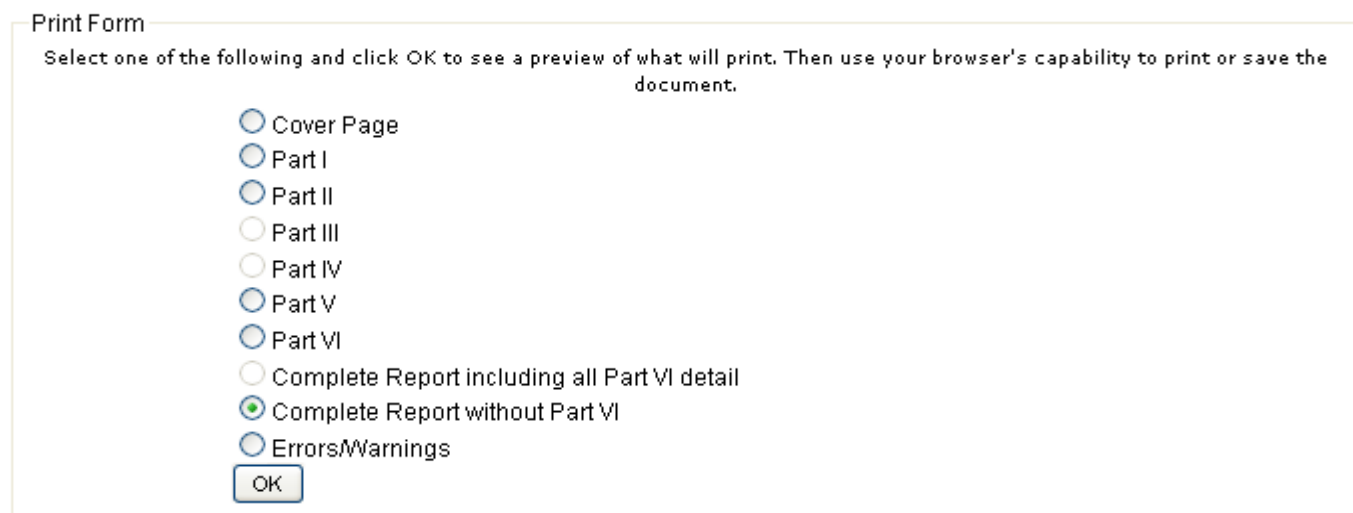

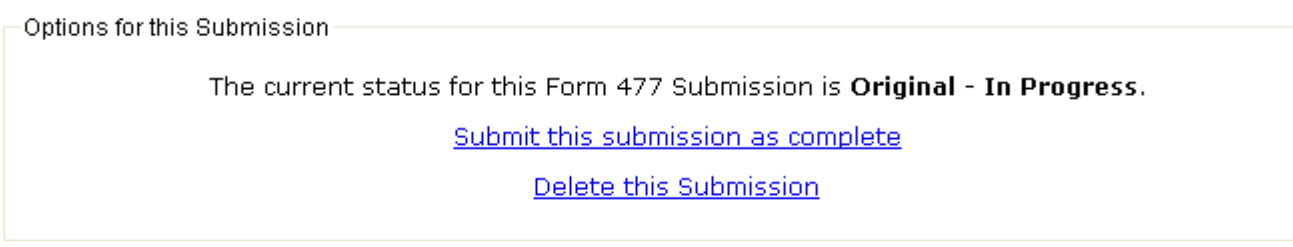

Data File Upload For All Parts

Previously uploaded XML files:

# Exiting a Page

- • Most screens give the user several choices of what to do next upon completion
- •**Click** 
	- "477 Home" to return to the main menu
	- "Save and Return to Submission Menu" to save the data on the screen and continue with this filing
	- "Current Form 477" to return to the Submission Menu without saving
	- "Log Out" to log out of the system and display the Login screen
	- – "Form 477 Instructions" (at any time) to see the instructions in another window

### Broadband Data

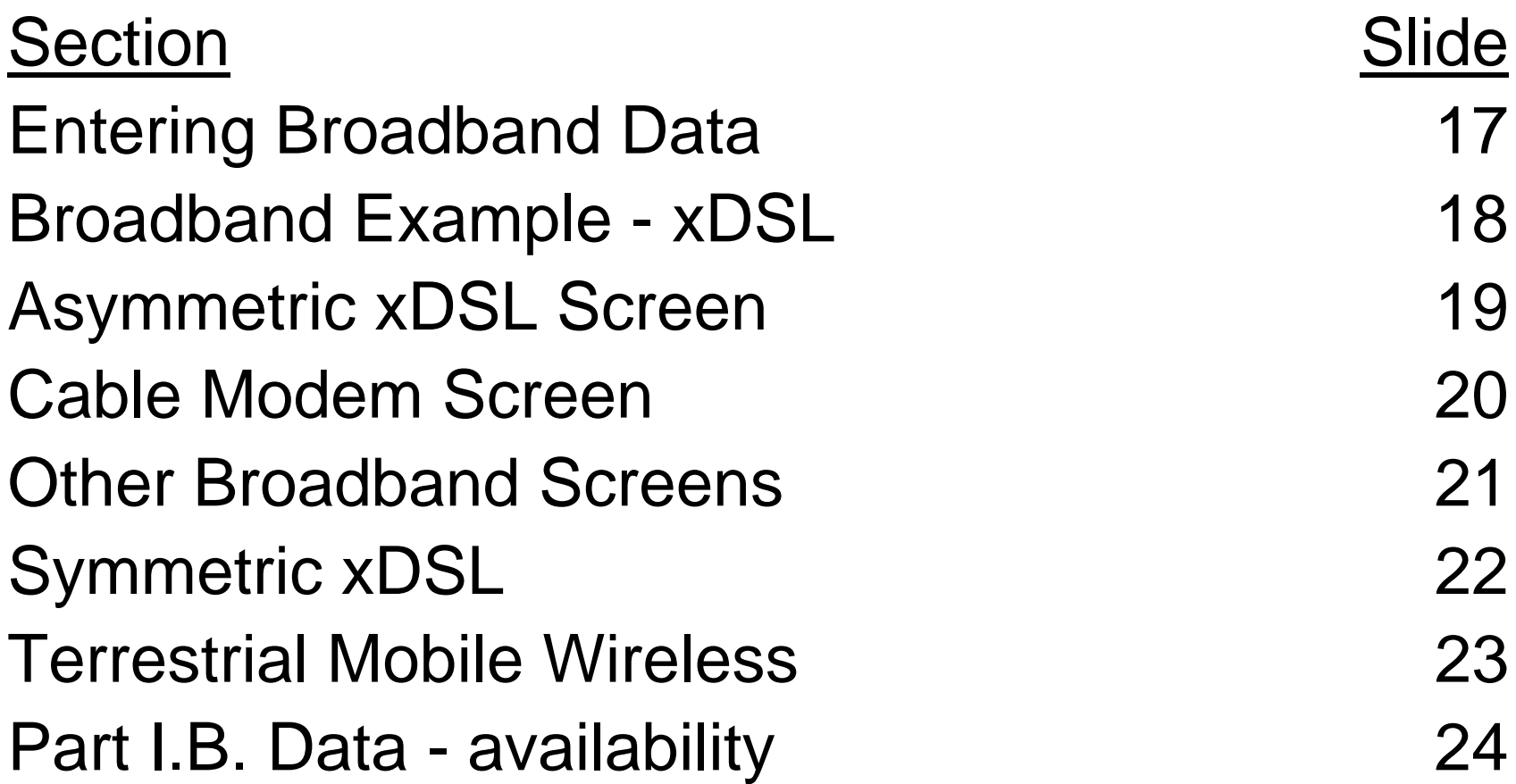

# Entering Broadband Data

- Under "Data Section" of the Submission Menu
	- – Click "Part I.A: Broadband - xxx" where xxx is any of the 10 technologies listed
		- This displays the state totals section for that technology
	- See Asymmetric xDSL example on slide 19 and the Cable Modem screen (slide 20) following it
	- Screens for most other broadband technologies are the same
		- See slide 21 for exceptions

# Broadband Example - xDSL

- Enter on the "Part I.A: Broadband xxx" form (next slide)
	- the total number of connections in the state in column (1)
		- This number must be an integer
	- the appropriate percentages of the connections listed in column (1) into columns (2) through (5)
		- The system allows up to three figures after the decimal
		- Columns (1) through (5) must be filled in, even if they are "0"
	- the number of connections in each of the speed tiers for which you have connections in columns (6) through (13)
		- These numbers must be integers
		- Leave the remaining cells in columns (6) through (13) blank *do not try to put "0" in them*
- The sum of all entries in columns (6) through (13) must add up to the value reported for (1)
- Column (5) must be no greater than column (4)

#### **Completing and Filing FCC Form 477**

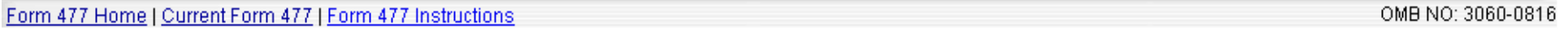

Form 477 Submission for FRN: 18461806, Company: tom telephone -- Ellen testing, State: CA, Operations: Non-ILEC, Data as of Dec 31, 2009

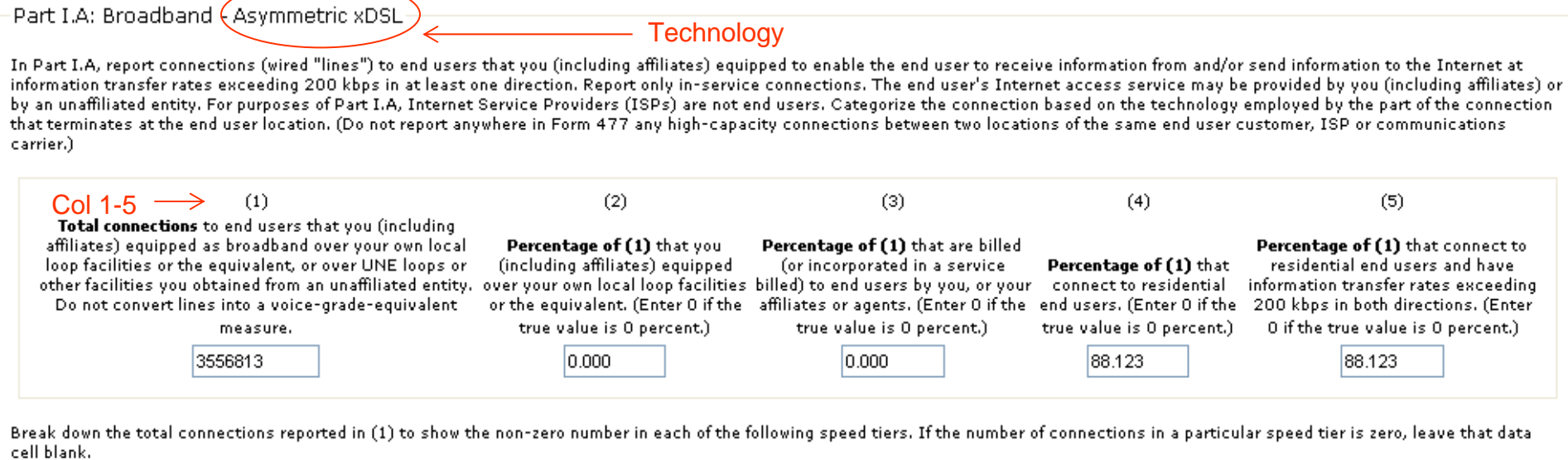

Connections reported in EACH data cell below must equal the sum of Asymmetric xDSL connections reported in Part VI by Census Tract, for that download/upload combination, and the sum of ALL data cells below must equal the total connections reported in (1).

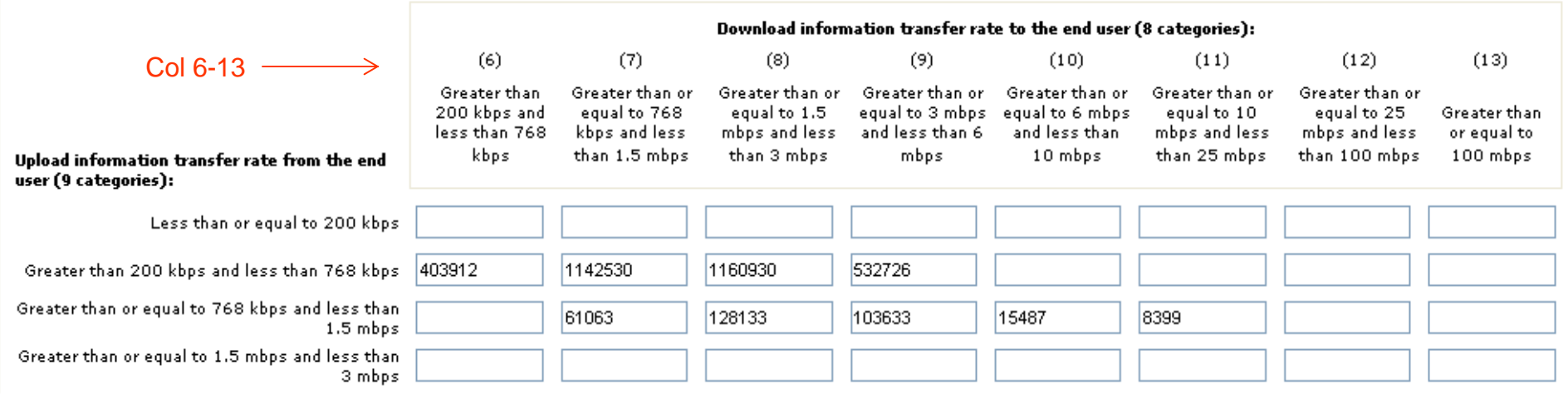

2/22/2010

#### **Completing and Filing FCC Form 477**

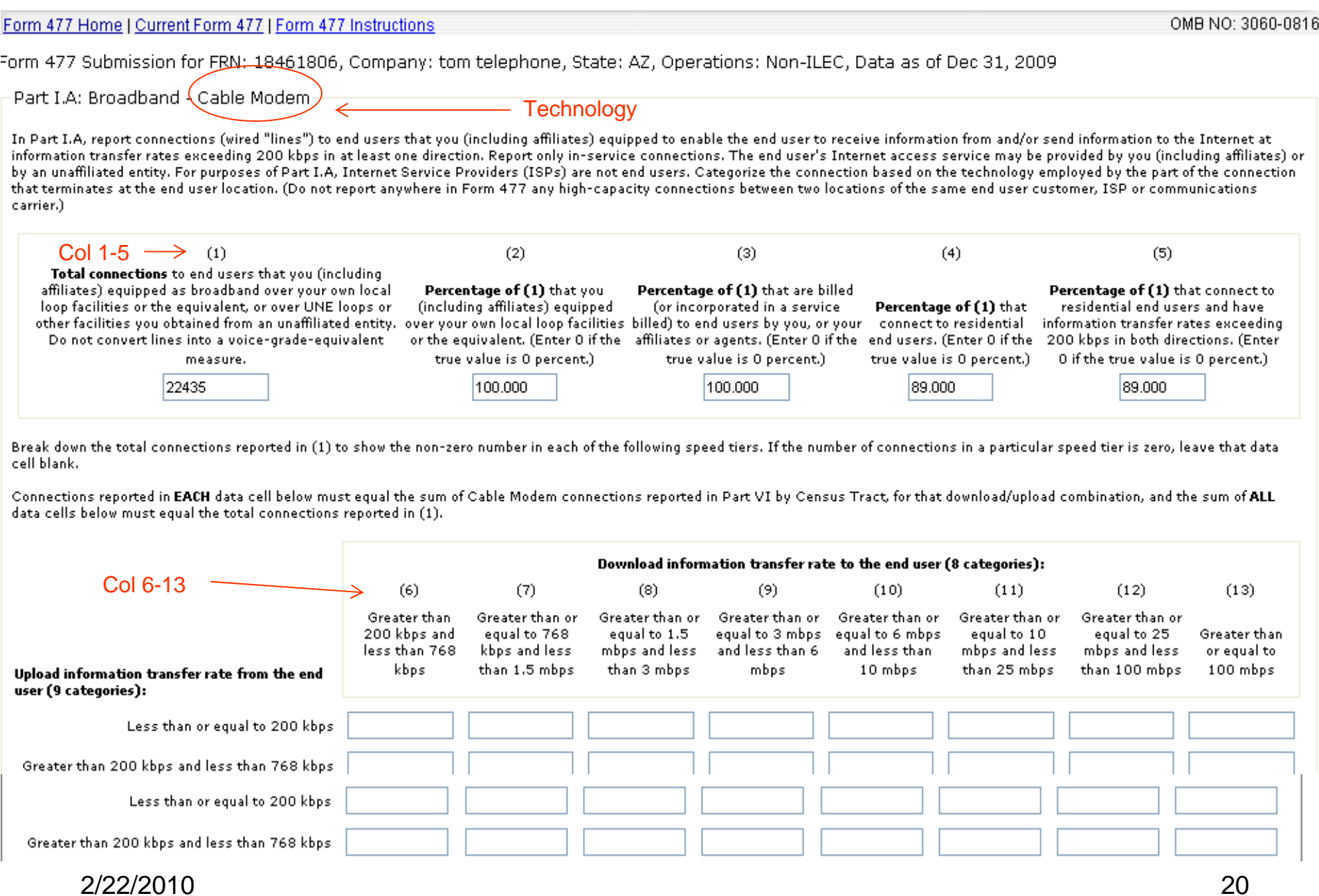

# Other Broadband Screens

- Part I.A. "Symmetric xDSL" and "Other Wireline" data both contain only one row for columns (6) through (13) because they are symmetric (next slide)
- Part I.A. Terrestrial Mobile Wireless data contains a percentage residential in the statewide totals (slide 23)
	- Entering connections for a particular speed tier requires an associated percentage residential entry
	- These providers <u>do not</u> enter census tract connections
- ILECs completing Part I.A. for xDSL, and Terrestrial Mobile Wireless (TMW) and Cable Modem (CM) providers must complete Part I.B (slide 24)
	- ILECs and CM providers estimate % residential availability
	- TMW providers estimate **number** of broadband capable devices Note: this number is greater than the subscribers reported in I.A

#### **Completing and Filing FCC Form 477**

![](_page_21_Picture_48.jpeg)

Break down the total connections reported in (1) to show the non-zero number in each of the following speed tiers. If the number of connections in a particular speed tier is zero, leave that data cell blank.

Connections reported in EACH data cell below must equal the sum of Symmetric xDSL connections reported in Part VI by Census Tract, for that information transfer rate category, and the sum of ALL data cells below must equal the total connections reported in (1).

![](_page_21_Picture_49.jpeg)

This is the end of PART I.A for Symmetric xDSL. If you are an ILEC you MUST ALSO complete Part I.B for xDSL (asymmetric or symmetric).

Save and Return to Submission Menu

Form 477 Home

Log Out

#### **Completing and Filing FCC Form 477**

#### Form 477 Home | Current Form 477 | Form 477 Instructions

Form 477 Submission for FRN: 18461806, Company: tom telephone -- Ellen Testing, State: HI, Operations: ILEC, Data as of Dec 31, 2009

Part I.A: Broadband  $\zeta$ Terrestrial Mobile Wireless $\bar{\to}$ 

In Part I.A, report the number of subscribers whose device and subscription permit them to access the lawful Internet content of their choice at information transfer rates exceeding 200 kbps in at least one direction. For purposes of Part I.A, providers must exclude subscribers whose choice of content is restricted to only customized-for-mobile content, and exclude subscribers whose subscription does not include, either in a bundle or as a feature added to a voice subscription, a data plan providing the ability to transfer, on a monthly basis, either a specified or an unlimited amount of data to and from Internet sites of the subscriber's choice.

Notes specific to Terrestrial Mobile Wireless: (1) Entities that use unlicensed devices to provide commercial broadband Internet access service that can be received at any location within a service footprint must report their subscribers in this category. By contrast, entities that use unlicensed devices to provide broadband Internet access connections to dispersed, fixed end user premises locations must report those subscribers in the Terrestrial Fixed Wireless category. (2) Do not report "Wi-Fi" and other wireless Ethernet, or wireless local area network, applications that only enable local distribution and sharing of a premises broadband facility.

![](_page_22_Picture_60.jpeg)

Break down the total subscribers reported in (1) to show the non-zero number in each of the following speed tiers. If the number of subscribers in a particular speed tier is zero, leave that data cell blank. For each speed tier with a non-zero number of subscribers, also report the percentage of subscribers that are "residential" in the specific sense that their subscriptions are not billed to a corporate, non-corporate business, government or institutional customer account.

![](_page_22_Picture_61.jpeg)

#### - Technology

۰

![](_page_23_Picture_33.jpeg)

Save and Return to Submission Menu

2/22/2010

### Broadband Census Tracts

![](_page_24_Picture_61.jpeg)

### Broadband Census Tract Data

Applies to all broadband technologies except Terrestrial Mobile Wireless

- $\bullet$  Data elements
	- Number of connections by speed tier
	- Percentage of connections that are residential
- Choose data entry method from the Submission Menu

![](_page_25_Picture_77.jpeg)

- $\bullet$  Include census tracts within your defined service territory (see Instructions) that have no broadband customers
	- Enter "0" in any cell that permits connections and also in the corresponding cell for percentage residential

#### Manual Census Tract Data Entry

- $\bullet$ Click "Enter Census Tract Data by Hand" to see next slide
- $\bullet$ Enter technology, county and census tract from *pull-down* menus
- $\bullet$ For "Other Technology" specify the technology in the second box
- $\bullet$  Click "Enter data for this Census Tract" to see slide 29
	- Note: All boxes will be clear (not grey) if using Internet Explorer
- $\bullet$  Enter number of connections and percentage residential for appropriate speed tiers for all but Terrestrial Mobile Wireless
	- Only speed tiers that have entries on the statewide screen will accept data
	- If % residential is left blank the number of connections will not be saved
	- If there are no connections for a census tract within your "defined service territory" (see Instructions) enter "0" in any cell that permits connections and also in the corresponding cell for percentage residential
- $\bullet$  For Terrestrial Mobile Wireless (slide 30), check each box that indicates broadband service is available in this speed tier

2/22/2010

![](_page_27_Picture_1.jpeg)

FCC Form 477 - Local Telephone Competition and Broadband Reporting Software Version 01.02.03 February 2, 2010

![](_page_27_Picture_3.jpeg)

![](_page_28_Picture_26.jpeg)

![](_page_28_Picture_2.jpeg)

![](_page_29_Picture_21.jpeg)

Save and Return to Submission Menu

# Uploading Census Tract Data

- Click "Data File Upload For all parts"
	- The screen on the next slide appears
- Browse to find the comma delimited file to upload
	- File must be csv or txt format
	- See file format specification on slides 34 and 35
	- Note: There can only be one record for a census tract, technology and speed tier combination
- If census data previously was entered, choose
	- Replace erases all existing census tract data
	- Merge replaces data with that in the new file
	- Append adds to existing data
- If no census data has been entered these choices will not appear on the upload screen

![](_page_31_Picture_1.jpeg)

Form 477 Submission for FRN: 18461806, Company: tom telephone -- Ellen Testing, State: HI, Operations: ILEC, Data as of Dec 31, 2009

You can submit Form 477 data in one or more upload XML files. To process multiple files, run the upload function for each file. Raw text Census Tract data can be uploaded as a separate file. If Part VI is included, individual upload files should contain not more than 100,000 rows for Part VI detail. If your submission contains more then 100,000 rows for Part VI, please upload the Part VI data in separate files.

![](_page_31_Picture_48.jpeg)

### Uploading Census Tract Data (cont)

- For "Other Technology" (bottom right of slide 35)
	- Choose a numeric code for this technology, or create one
	- Put "0" in field 5 and the numeric code in field 6 of the upload file
	- Provide an explanation of the numeric code in Part IV, Comments
- For Terrestrial Mobile Wireless
	- List those Census Tracts that best represent your mobile wireless broadband service area
	- Put "1" in field 7 and "0" in field 8 for each such census tract
- For large file uploads
	- There is a *limit of 100,000 records* per file
		- For more records use "Append" for subsequent files
	- Choose "Error Messages Off" to speed the process

### Upload File Format

![](_page_33_Picture_19.jpeg)

### Upload File Codes

![](_page_34_Picture_20.jpeg)

![](_page_34_Picture_21.jpeg)

![](_page_34_Picture_22.jpeg)

# Census Tract Data Reminders

- The number of connections reported in the individual Census Tracts in Part VI for each download/upload information transfer rate must sum to the total number reported for the state in Part I.A.
- If a "Number of Connections" is entered, then the corresponding "Percentage Residential" is required
- File uploads cannot contain records for speed tiers for which there are no state level entries
- The percentage residential information reported at the Census Tract and state levels must be internally consistent within the parameters set for reporting percentage breakouts (see General Note about Reporting Percentage Breakouts in the instructions)

# Uploading Part I-V Data

- • Click "Data File Upload For all parts"
	- This links to a screen titled "Form 477 Data Upload" (See Slide 32)
	- At the bottom of the page is a link to instructions on preparing an XML file for upload
- •Enter the XML file that contains Part I-V data
- • If you already have entered Part I-V data that you wish to replace, check the box after the words "Part I-V data option:"
- • You also may select a comma delimited Census Tract File as described in the preceding section

# Entering Address Data

Applies only to filers having authorization to submit address data in lieu of census tract data

• After entering State Totals for at least one technology the following box appears below Part IV in the Submission Menu

![](_page_37_Figure_4.jpeg)

The following screen appears

#### **Completing and Filing FCC Form 477**

![](_page_38_Picture_38.jpeg)

# Entering Address Data (cont)

- In the appropriate boxes
	- Select the relevant technology from the pull-down menu
	- Enter
		- a full address *or*
		- $\bullet\,$  the first line of an address  $\underline{\text{and}}$  a set of latitude/longitude coordinates
	- Use the pull-down menus to choose the county and state
	- – When entering Latitude and Longitude information enter values for degrees, minutes and seconds, even if they are zero

# Telephony Data

![](_page_40_Picture_44.jpeg)

# Local Exchange Service

Applies to Providers of Local Exchange Service

Note: All ILECs must complete either Part II.A or II.B

- Under "Data Section" of the Submission Menu,
	- Click "Part II.A: Local Exchange Telephone Service"
		- The screen on the next slide appears
- On the Local Exchange Telephone Service screen
	- Enter the number of end user lines in (1)(a)
	- Enter the percentages in the remainder of column (1)
		- Entries are required even if they are "0"
		- Entries (1)(e) (1)(h) must sum to 100
	- Enter lines to other than end users in columns (2)-(4) which are
		- Resale, UNE-L and UNE-P, respectively

Form 477 Home | Current Form 477 | Form 477 Instructions OMB NO: 3060-0816 Form 477 Submission for FRN: 18461806, Company: tom telephone, State: SC, Operations: Non-ILEC, Data as of Dec 31, 2009  $\overline{\phantom{a}}$ Part II.A: Local Exchange Telephone Service $\overline{\phantom{a}}$ Note This $(2)$  $(1)$  $(3)$  $(4)$ Voice-grade equivalent lines you provided to End-User Lines or Voice-grade equivalent unaffiliated communications carriers under Lines you provided to unaffiliated Wireless Channelslines and voice-grade resale arrangements including, among communications carriers under any Lines you provided to equivalent wireless others, commercial agreements that UNE loop arrangement where you did unaffiliated communications channels in service to replaced UNE-P and resold services such as not also provide UNE switching for carriers as UNE-P. (Do not vour end user local exchange, Centrex, and channelized the line. (Do not convert UNEs to convert UNEs to customers special access voice-grade equivalents.) voice-grade equivalents. (a) Total number. See instructions on 312 what to include. (b) Percentage of (a) that are 65 residential lines Resold Lines UNE-L Lines UNE-P Lines (c) Percentage of (a) for which you (including affiliates) are the 80 presubscribed interstate long distance carrier (d) Percentage of (a) used for residential service AND for which you 60 (including affiliates) are the presubscribed interstate long distance carrier (e) Percentage of (a) provided over 100 your own (including affiliates) local loop facilities or the equivalent (f) Percentage of (a) provided over UNE loops obtained from an lo. unaffiliated carrier without also obtaining that carrier's UNE switching for that line (g) Percentage of (a) provided over UNE-Platform (but treat commercial lo. agreements that replaced UNE-P as "provided by reselling," below) (h) Percentage of (a) provided by reselling unaffiliated-carrier services including, among others, commercial lo. agreements that replaced UNE-P and resold services such as local

![](_page_42_Picture_2.jpeg)

#### Interconnected VoIP Service

Applies to Providers of Interconnected VoIP Service

- Under "Data Section" of the Submission Menu,
	- Click "Part II.B: Interconnected VoIP Service "
- On the Interconnected VoIP screen (next slide)
	- Enter the number of VoIP subscriptions purchased *without a separate broadband subscription* in (1)(a)
		- Applies to cable operators who provide a customer VoIP but not broadband, as well as VoIP providers without end user connections
	- Enter the percentages in the remainder of column (1)
		- Entries are required even if they are "0"
	- Enter subscriptions purchased *with* broadband in (2)(a)
		- $\bullet\;$  If (2)(a) is not "0," complete (2)(b) (h) even if these entries are "0"
		- If (2)(a) is not "0," the sum of (2)(d) (2)(h) must be 100  $\,$
	- Enter wholesale <u>customers</u> in (3)(a), not their subscribers

#### **Completing and Filing FCC Form 477**

![](_page_44_Picture_22.jpeg)

### Mobile Local Telephone

Applies to Providers of Mobile Local Telephone Service

- Under "Data Section" of the Submission Menu,
	- Click "Part III: Mobile Local Telephone"
		- The screen on the next slide appears
- On the Mobile Local Telephone screen
	- –Enter the number of mobile voice subscribers in (1)(a)
	- – Enter the percentages that you directly bill or that are prepaid in (1b)
		- If you complete (1)(a) you must enter a percentage in (1)(b)
		- Percentages may have up to three figures after the decimal

#### **Completing and Filing FCC Form 477**

![](_page_46_Picture_1.jpeg)

### ZIP Code Information

Applies to Providers of Local Exchange Service and Interconnected VoIP

- Under "Data Section" of the Submission Menu,
	- Click "Part V: ZIP Code Information"
		- The screen on the next slide appears
- On the ZIP Code information screen
	- List all 5-digit ZIP Codes in the state in which you had end user customer local exchange lines or VoIP subscriptions
		- Do not include ZIP Codes for wholesale customers
		- ZIP Codes may be delimited by
			- Commas
			- Spaces
			- Carriage returns

![](_page_48_Picture_17.jpeg)

### Single File Upload

- Click "Data File Upload For all parts"
	- The screen on slide 32 appears
- Click "Upload File Formatting Instructions" at the bottom of the screen to obtain required format
- Browse to find the XML file to upload
- Check the box below the file name to delete previously inserted Part I-V data
- If desired, also add Part VI data as described in slide 31using the box next to "Raw data upload file for Part VI data

#### Explanations and Comments

- Under "Data Section" of the Submission Menu,
	- Click "Part IV: Explanations and Comments "
		- The screen on the next slide appears
- On the Explanations and Comments screen
	- –Enter each comment on a separate line
	- Identify the Part and Question to which each comment pertains
- Examples of Comments
	- Explain significant differences from previous filings
	- Identify "Other Technologies" for which you have broadband connections

#### Form 477 Home | Current Form 477 | Form 477 Instructions

Form 477 Submission for FRN: 18461806, Company: tom telephone, State: SC, Operations: Non-ILEC, Data as of Dec 31, 2009

![](_page_51_Picture_33.jpeg)

Save and Return to Submission Menu

#### Submitting and Reopening a Form

![](_page_52_Picture_38.jpeg)

### Previewing and Printing

- Near the bottom of the submission menu in the box entitled "Print Form:" (see slide 14)
	- Select items you wish to preview and print or save
	- Click OK
	- Note: By selecting "Errors/Warnings" you will preview any errors, allowing you to correct them before submitting the form
- You will see a page preview screen that shows what will be printed
- Use your browser's Print function to print this document
- You may also use your browser's Save function to save the document

### Submitting a Form

- From the Submission menu,
	- Click the link "Submit this submission as complete"
		- This will bring up the "Change Status" menu

![](_page_54_Picture_51.jpeg)

• Click the Submit as Complete button next to the text "This will officially submit the data in this Form 477 to the FCC as complete"

# Submitting a Form (cont)

- The system will run tests in the background
	- If the form is valid
		- The system will display a page with the notice reading "This Submission was accepted"
		- The submission menu items will now be protected, *only allowing viewing and not editing*
	- If the form is not valid
		- The system will display error messages to help locate incorrectly entered data
		- Click the link entitled "Return to Current Submission Menu"
		- Note that the status is still listed as "Original In Progress" or "Revised – In Progress" as it was before trying to submit it

# Re-opening a Submission

- • Click the "View" Link from the main menu
	- You will see the Submission menu for a previously successful submission
- •The status is "Original (or Revised) – Submitted."
- • Click the link "Revise this Submission"
	- The status change window will appear as, for example:

![](_page_56_Picture_77.jpeg)

### Deleting an "Original – In Progress" Submission

- • From the Submission Menu, it is now possible to delete a file <u>before</u> it has been officially submitted and accepted by the system
	- Below "Print Form" on the Submission Menu click "Delete this Submission" in the box entitled "Options for this Submission"
	- Confirm to remove it from the system
- • An erroneous state cannot be corrected after the file has been successfully submitted
	- Instead, reopen that file for revision and leave it in the resulting "Revised – In Progress" status
	- To assure the file is not accidentally resubmitted delete all entries in Parts I - III

# Helpful Hints

- 1. Enter the FRN without spaces or hyphens at the Login screen
- 2. Always start a new state submission by entering applicable data in Parts I, II, and III before entering anything in Parts IV, V, and VI
- 3. The "Number of Connections" value must be an integer in Part I.A and in Part VI
- 4. If a "Number of Connections" is entered in Part VI, then you must enter the corresponding "Percentage Residential"
- 5. Percentages must be from 0 to 100, and can include up to three numbers after the decimal point
- 6. A Terrestrial Mobile Wireless upload file record should have one (1) and zero (0) as the last two entries respectively
- 7. For every broadband speed tier the sum of the entries for all census tracts in Part VI must equal the state total for that speed tier as shown in Part I.A

# Helpful Hints (cont)

- 8. There can only be one upload record for a census tract, technology and speed tier combination There is a limit of 100,000 records for an individual upload file; multiple files may be uploaded using the Append option
- 9. Turn the "Error Messages" option off when uploading a large file or it may take a very long time
- 10. Click "View/Edit" at the bottom of the Submission Menu to see and/or modify census tract data you have entered

The button "Enter Census Tract Detail Data by Hand" is meant for submission of additional census tract data

- 11. If you enter data in Part I.A under "All Other" you must enter the technology when completing Part VI and also put this information into Part IV, Comments
- 12. If you enter data in Part II then you must enter ZIP codes in Part V

# Useful Hyperlinks (Hot Links)

![](_page_60_Picture_135.jpeg)

#### Resources

- Start with the FCC Form 477 Home Page
	- www.fcc.gov/form477/
	- Or go to the FCC Forms Page
		- www.fcc.gov/formspage.html
- Review the FCC Form 477 Instructions
	- <u>http://www.fcc.gov/Forms/Form477/477inst.pdf</u>
- Check the Frequently Asked Questions (FAQs)
	- http://www.fcc.gov/form477/techfaqs.html
- Consult the System Guide for system information
	- http://www.fcc.gov/Forms/Form477/477systemguide.pdf
- Send an email to
	- 477info@fcc.gov
- Call the Industry Analysis and Technology Division
	- 202-418-0940

#### Appendix: Complete Table of Contents

![](_page_62_Picture_150.jpeg)

#### Appendix: Complete Table of Contents (2)

![](_page_63_Picture_147.jpeg)

2/22/2010